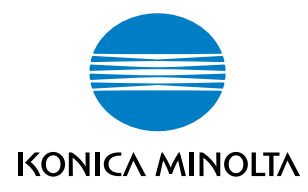

# **PageScope Plug and Print 1.2**

**Quick Guide**

## **Welcome**

And thank you for selecting KONICA MINOLTA PageScope Plug and Print.

PageScope Plug and Print provides an instant printing system by detecting devices connected on a network and automatically creating print objects on a Windows print server.

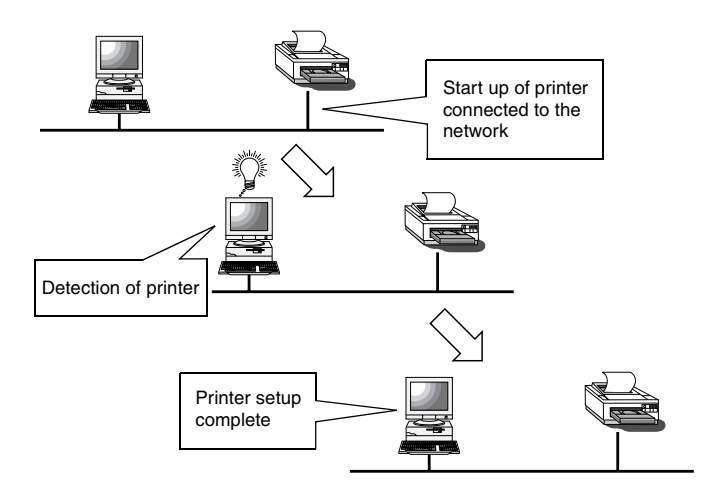

PageScope Plug and Print provides the following functions.

- It detects devices that are newly added to the network, creates a printer object on the Windows server, and registers the printer. (Device Auto Detect)
- It allows manual search for devices that are newly added to the network, creates a printer object on the Windows server, and registers the printer. (Device Manual Search)
- It installs the printer driver on the Windows print server. (Driver Install)
- It provides the means to replace temporary IP addresses assigned by the network interface's Automatic Temporary IP Address (ATIP) function with regular IP addresses. (Device IP Address Setting)
- It provides a means of delete LPR ports set on the Windows print server. (LPR Port Delete)

## **Trademark Acknowledgements**

KONICA MINOLTA and the KONICA MINOLTA logo are trademarks of KONICA MINOLTA HOLDINGS, INC.

PageScope is a trademark of KONICA MINOLTA BUSINESS TECHNOLOGIES, INC.

Ethernet is a registered trademark of Xerox Corporation.

Microsoft, Windows, and Windows NT are either registered trademarks or trademarks of Microsoft Corporation in the United States and/or other countries.

All other product names are trademarks or registered trademarks of their respective holders.

Copyright 2002 KONICA MINOLTA BUSINESS TECHNOLOGIES, INC.

**The information contained in this manual is subject to change without notice.**

The most recent information on this software can be found on the Web site with the following URL:

http://pagescope.com

# **CONTENTS**

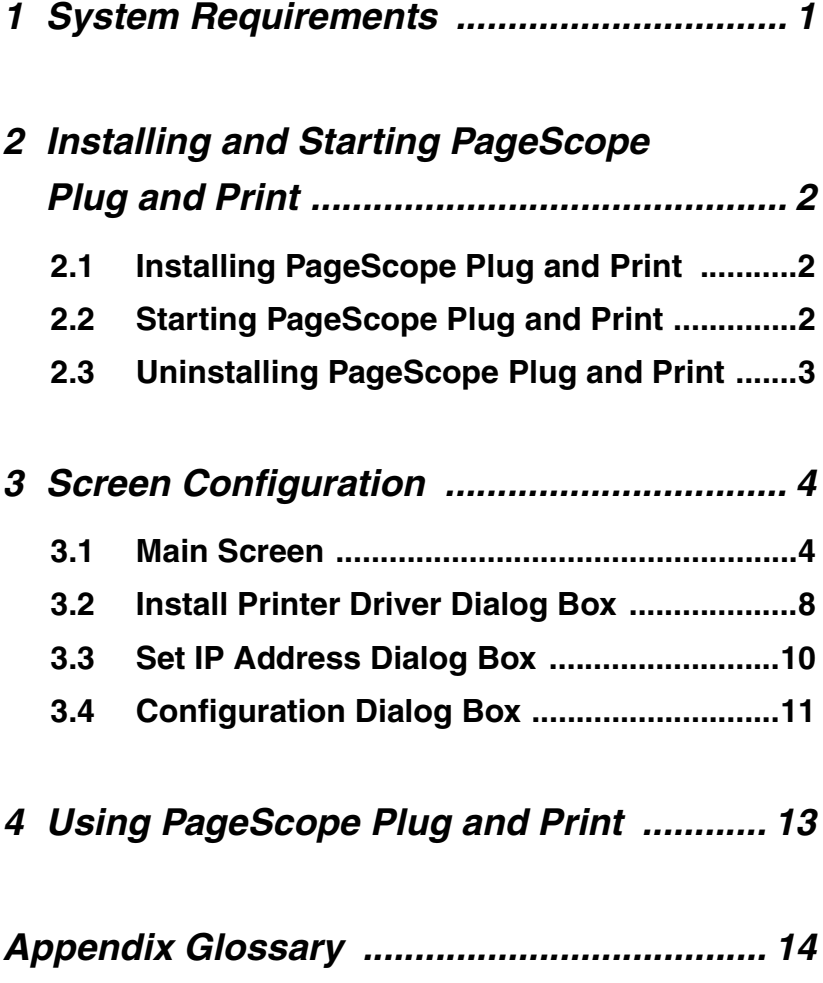

# <span id="page-5-0"></span>**1 System Requirements**

The following are the minimum system requirements for installing PageScope Plug and Print.

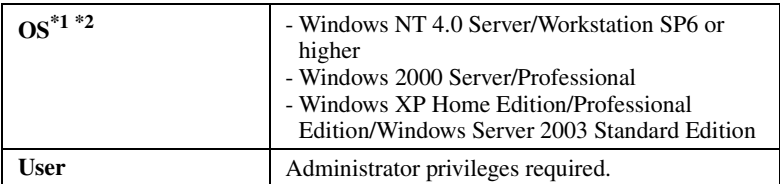

\*1 Requires installation of Windows LPR services.

- Windows NT 4.0: Microsoft TCP/IP Printing Service
- Windows 2000/XP, Windows Server 2003 Standard Edition: Print Services for Unix

\*2 Requires TCP/IP protocol.

- Windows NT  $4.0\degree$  TCP/IP Protocol
- Windows 2000/XP, Windows Server 2003 Standard Edition: Internet Protocol (TCP/IP)

\*3 Compatible with ATIP

# <span id="page-6-0"></span>**2 Installing and Starting PageScope Plug and Print**

# <span id="page-6-1"></span>**2.1 Installing PageScope Plug and Print**

The following procedure installs PageScope Plug and Print.

- 1. Expand the file, and then start up **setup.exe** in the extracted folder.
- 2. Follow the instructions that appear on your computer screen to proceed with the installation.

The following is the default installation location used by the installer.

C:\Program Files\KONICA MINOLTA\PageScope Plug and Print

The installer provides you with an opportunity to specify a different location, if you want.

# <span id="page-6-2"></span>**2.2 Starting PageScope Plug and Print**

- 1. Click **Start** → **Programs** → **KONICA MINOLTA**→ **PageScope Plug and Print** → **PageScope Plug and Print**.
- 2. This displays the **Configuration** dialog box. Use this dialog box to assign a server IP address and subnetwork mask, and to make other settings. Click the **OK** button when you are done. See *[3.4](#page-15-0)  [Configuration Dialog Box](#page-15-0)* for more information.

## **Note**

The **Configuration** dialog box appears only when you start up PageScope Plug and Print for the first time after you install it. It does not appear for subsequent start-ups. To display the **Configuration** dialog box, click the toolbar's **Configuration** button, or select **System Configuration** from the **Configuration** menu.

## <span id="page-7-0"></span>**2.3 Uninstalling PageScope Plug and Print**

- 1. Click **Start** → **Settings** → **Control Panel**.
- 2. Double-click the **Add/Remove Programs** icon.
- 3. On the **Add/Remove Programs Properties** dialog box, select **PageScope Plug and Print** in the list of programs, and then click the **Add/Remove** button.

In the case of Windows 2000/XP, Windows Server 2003 Standard Edition, open **Add/Remove Programs** in Control Panel, click **Change or Remove Programs**, click **PageScope Plug and Print**, and then click the **Change/Remove** button.

4. Follow the instructions that appear on the screen to complete the uninstall procedure.

# <span id="page-8-0"></span>**3 Screen Configuration**

This section explains the contents of PageScope Plug and Print screens.

# <span id="page-8-1"></span>**3.1 Main Screen**

The configuration of the PageScope Plug and Print main screen is shown below.

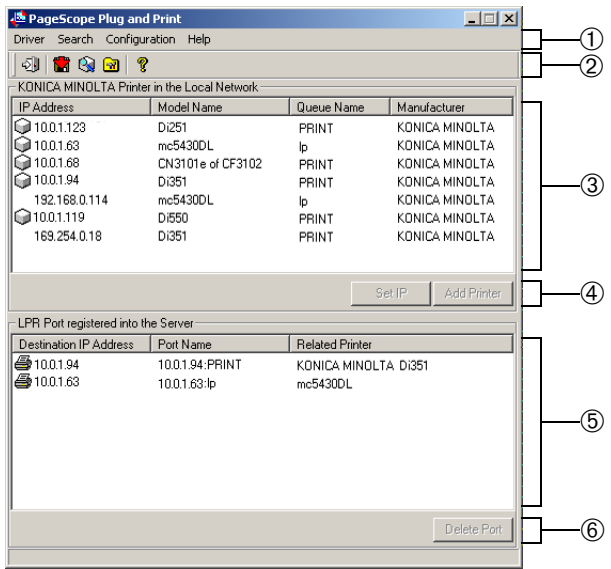

#### ➀ **Menu bar**

Clicking on a menu pulls it down so you can access its commands.

## ➁ **Toolbar**

The toolbar provides one-click access to often-used PageScope Plug and Print operations.

#### ...**Exit button**

Click this button to exit PageScope Plug and Print.

#### $\blacksquare$  ... Install Driver button

Use this button to install only the printer driver on the

Windows print server. See *[3.2 Install Printer Driver Dialog](#page-12-0)  [Box](#page-12-0)* for more information.

#### $\mathbb{Q}$  ... Search Devices button

Use this button to launch a manual search of devices connected to the network and list them in the Device List.

#### ...**Configuration button**

Use this button to configure the system. See *[3.4 Configuration](#page-15-0)  [Dialog Box](#page-15-0)* for more information.

#### ...**Help button**

Click this button to display online help.

#### ➂ **Device List**

This list shows devices detected on the network.

#### **Note**

• Any device you power up while PageScope Plug and Print is running is automatically detected and displayed in the Device List. Devices that are powered up before you start up PageScope Plug and Print are not detected and so they do not appear in the Device List. To display previously powered up devices, click the toolbar's **Search Devices** button or select **Search Devices** from the **Search** menu.

#### **IP Address**

This shows the IP address assigned to the device.

 $\bigcap$  The device mark shown here is displayed in front of the IP address of any device that is assigned a regular IP address. This device mark is not displayed for devices that are assigned temporary IP addresses by ATIP.

#### **Model Name**

This is the device model name.

#### **Queue Name**

This is the name of the LPD queue for the device.

#### **Manufacturer**

This is the name of the manufacturer.

## ➃ **Set IP Button/Add Printer Button**

#### **Set IP Button**

Use this button to assign a regular IP address to a Device List device that is currently assigned a temporary IP address by ATIP. Such a device does not have a device mark in front of its IP address. See *[3.3](#page-14-0)  [Set IP Address Dialog Box](#page-14-0)* for more information.

Note that this button is enabled only when a device without a device mark (indicating a temporary IP address) is selected in the Device List.

#### **Add Printer Button**

Use this button to register the device that is selected in the Device List as a printer on the server.

Note that this button is enabled only when a device with a device mark (indicating a regular IP address) is selected in the Device List. Clicking this button automatically searches for the printer driver of the selected device, creates a printer object on the Windows print server, and displays a printer mark in front of the IP address in the LPR port list.

### **Note**

The add printer driver Wizard appears if the printer driver is not already installed on the printer driver. Follow the instructions that appear on the display to install the driver.

#### ➄ **LPR Port List**

This is a list of LPR printer ports registered on the server.

#### **Destination IP Address**

These are IP addresses of LPR printer ports registered on the server.

The printer mark shown here appears in front of the IP address of ports that are already associated with a printer object on the printer server.

If **Creates printer object automatically** or **Prompt for Admin before creating** is selected in the **When new printers are detected** section of the **Configuration** dialog box, detection of the device launches a search for the printer driver installed on the server, and automatically creates a printer object on the Windows print server.

## **Note**

- A printer object is not created automatically if the IP address of the detected device is identical to the IP address of a device already in the LPR port list.
- The add printer driver Wizard appears if the printer driver is not already installed on the printer driver. Follow the instructions that appear on the display to install the driver.

### **Port Name**

These are port names of LPR printer ports registered on the server.

## **Related Printer**

This is the name of the printer related to the LPR port.

## ➅ **Delete Port Button**

Use this button to delete the port selected in the LPR port list. Note that this button is enabled only when a port without a printer mark is selected in the LPR port list.

## **Note**

- Use the following procedure to delete a port that has a printer mark.
	- 1. Exit PageScope Plug and Print.
	- 2. Delete the LPR port and its associate printer object from the Windows printer server **Printers** folder. Restart the print spooler by clicking Administrative Tools  $\rightarrow$ Services  $\rightarrow$  Print Spooler in the Windows printer server.
	- 3. Restart PageScope Plug and Print.
	- 4. Check the LPR port list to make sure that the port you want to delete does not have a printer mark next to it, and then delete the port.

## <span id="page-12-0"></span>**3.2 Install Printer Driver Dialog Box**

Clicking the toolbar's **Install Driver** button or selecting **Install Driver** on the **Driver** menu causes the dialog box shown below to appear.

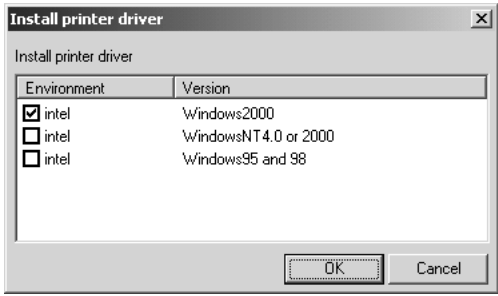

You can use this dialog box to install the printer driver only on a Windows print server.

You can also use it to install a different version Windows printer driver for client download.

Put a check mark into the check box next to the driver you want to install, and then click **OK** to advance to the installation screen. Follow the instructions that appear on the screen to install the driver(s).

## **Note**

- All of the printer drivers whose boxes are checked are installed.
- The contents of the dialog boxes for installing the printer driver differ depending on the operating system.

## **Important!**

• In the case of a printer driver installed on an NTFS file system of a print server running Windows NT 4.0/2000/XP, Windows Server 2003 Standard Edition, access is denied when access to a shared printer is attempted from a Windows 95/98 client using a Guest account to automatically download the Windows 95/98 driver. If this happens, change the security settings of the folder below to give the Guest account file read privileges.

```
%WINNT%\system32\spool\drivers\WIN40\0
```
When a single device has both a PCL driver and PS driver, we recommend that you install only one of the drivers when installing with PageScope Plug and Print. Even if both drivers are installed, the system uses the first driver it finds regardless of type (you cannot specify the driver) when creating a print object for a newly discovered network device.

## <span id="page-14-0"></span>**3.3 Set IP Address Dialog Box**

Clicking the **Set IP** button on the main screen causes the dialog box shown below to appear.

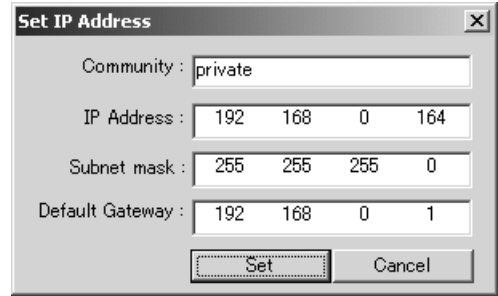

Use this dialog box to assign a regular IP address to a Device List device that is currently assigned a temporary IP address by ATIP. Such a device does not have a device mark in front of its IP address.

## **Note**

- Since the Community name differs depending on the device, refer to the manual for the device or for the NIC. (With most devices, the name is **private** or **public**.)
- After assigning the IP address, you need to power the device down and then back up again in order to perform the following operations.
	- To use PageScope Web Connection
	- To update the IP address information on the device control panel display

## <span id="page-15-0"></span>**3.4 Configuration Dialog Box**

Clicking the toolbar's **Configuration** button or selecting **System Configuration** on the **Configuration** menu causes the dialog box shown below to appear.

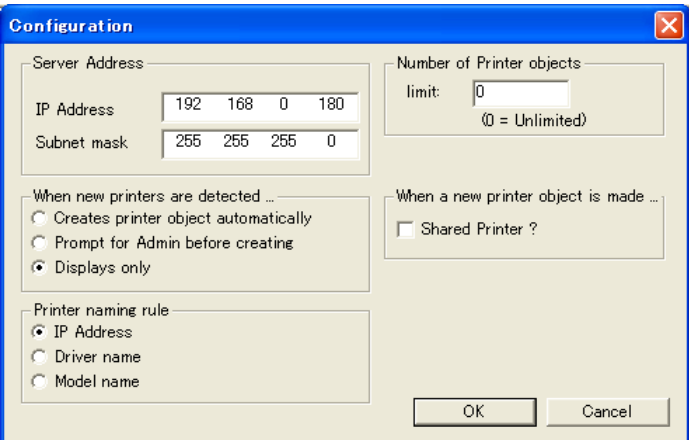

## **Server Address**

Use these settings to specify the server IP address and subnet mask.

• **IP Address**

Type in the server IP address.

• **Subnet mask**

Type in the server subnet mask.

#### **When new printers are detected**

Select an option to specify the printer object creation operation to be performed when a new device is found.

• **Creates printer object automatically**

Select this option to automatically create a printer object for the found device.

## *3 Screen Configuration*

#### • **Prompt for Admin before creating**

Select this option to have a dialog box appear to ask if a printer object should be created automatically for the found device.

### • **Displays only**

Select this option when you do not want a printer object created automatically for a found device. In this case, you need to click the **Add Printer** button in order to create the printer object manually.

## **Printer naming rule**

Select the rule you want to apply when naming a new printer object.

#### • **IP address**

This option causes the device IP address to be displayed as the printer object name.

#### • **Driver name**

This option causes the applicable printer driver name to be displayed as the printer object name.

#### • **Model name**

This option causes the device model name to be displayed as the printer object name.

## **Number of Printer objects**

Use this value to specify the maximum number of printer objects that can be created on the server. Specifying "**0**" allows an unlimited number of printer objects.

## **Note**

• All of the print objects in the Windows **Printers** folder are included in the number of printer objects count.

## **When a new printer object is made**

#### • **Shared Printer**

Place a check mark in this box to allow sharing of printers registered on the print server.

# <span id="page-17-0"></span>**4 Using PageScope Plug and Print**

This section shows an example of PageScope Plug and Print procedures from installation up to setting up a device that is not assigned a new IP address so it can be used as a printer.

- 1. Install PageScope Plug and Print.
- 2. In the **When new printers are detected** section of the **Configuration** dialog box, select **Creates printer object automatically** or **Prompt for Admin before creating**.
- 3. On the **Configuration** dialog box, check the **Shared Printer** option.
- 4. On the main screen, click the **Install Driver** button and install the printer driver for the device. You should also install the applicable driver for the environment under which PageScope Plug and Print is running (Windows NT, Windows 2000, Windows XP or Windows Server 2003 Standard Edition), and other OS drivers required for download by clients (Windows 95/98, etc.)
- 5. Power up the device.
- 6. After a few moments, the device appears in the Device List with an IP address it was assigned by the ATIP.
- 7. Select the device on the Device List, then click the **Set IP** button, and then assign a regular IP address on the **Set IP Address** dialog box.
- 8. After a few moments, a device mark appears in front of the device to which you assigned the regular IP address in step 7. If you selected **Creates printer object automatically** in step 2, a shared printer object is created automatically. If you selected **Prompt for Admin before creating** in step 2, a confirmation dialog box appears. Click **OK** to create the shared printer object.
- 9. You can print from the server after performing step 8. To print from a client, access the server from the Windows **Network Neighborhood** window, and select the shared printer on the server. This automatically installs the driver from the server onto the client, so the client can use the printer immediately.

# <span id="page-18-0"></span>**Appendix Glossary**

## **ATIP (Automatic Temporary IP Address)**

A function that automatically assigns an available IP address to a device that does not already have an IP address assigned

## **Community Name**

A type of password used by SNMP to control access

## **Default Gateway**

A router used as the first intermediate point when sending data to another network

## **IP Address**

An address identifying the host at the data source and destination with an IP connection

## **LPR Port**

A port for sending print data to a network printer running LPD

## **Printer Object**

An object displayed as a printer icon inside the Windows Printers folder

## **Subnet Mask**

A mask value used to delineate between the IP address network and host addresses

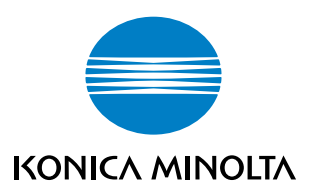

http://konicaminolta.com